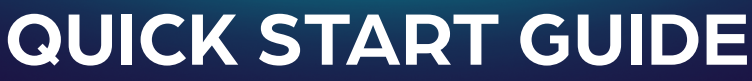

GUÍA DE INICIO RÁPIDO / GUIDE DE DÉMARRAGE RAPIDE

# CARINA"

## CARINA™ 1.5 Digital Intraoral Sensor

Sensor intraoral digital CARINA™1.5 / Capteur intraoral numérique CARINA™ 1.5

# **What's Inside?**

Contenido / Qu'est-ce qu'il y a à l'intérieur ?

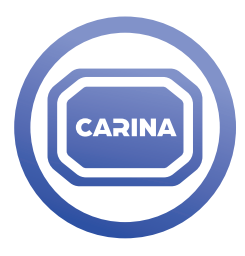

1 1.5 Digital Intraoral Sensor 1 Sensor intraoral digital 1.5 1 Capteur intraoral numérique 1.5

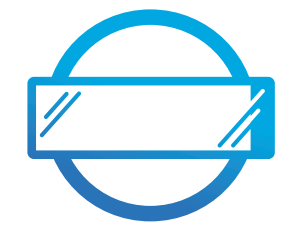

100 Intraoral Sensor Barriers

100 Barreras del sensor intraoral 100 Barrières de capteur intraorales

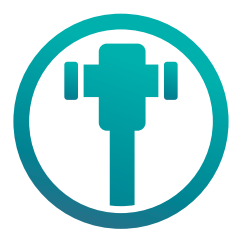

## 1 Positioning System

1 Sistema de posicionamiento 1 Système de positionnement

> *Scan code to access additional support materials.*

Escanee el código para acceder a materiales

Numérisez le code pour accéder à des documents supplémentaires.

de apoyo complementarios.

# **Get ready to experience CARINA™.**

Prepárese para probar CARINA™. Préparez-vous à découvrir CARINA™.

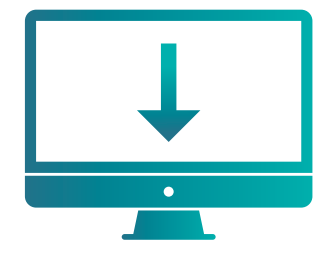

### **STEP ONE**

#### *Download & Install Drivers*

- **1a**. Visit **henryscheinequipmentcatalog.com/carina** to download the CARINA™ 1.5 Digital Intraoral Sensor installer.
- **1b**. Exit all open applications on your computer system.
- **1c.** Locate the CARINA™ Software Installer (usually in your downloads folder) and double-click to run the installation wizard.
- **1d.** Follow the on-screen prompts to install the driver and reboot your computer system when complete.\*

PASO UNO - *Descargar e instalar controladores*

1a. Visite henryscheinequipmentcatalog.com/carina para descargar el instalador del Sensor intraoral digital CARINA™ 1.5.

1b. Salga de todas las aplicaciones que tenga abiertas en equipo.

1c. Localice el instalador del software CARINA™ (normalmente en su carpeta de descargas) y haga doble clic para ejecutar el asistente de instalación. 1d. Siga las instrucciones que aparecen en la pantalla para instalar el controlador y reinicie el sistema de su equipo cuando haya terminado.\*

PREMIÈRE ÉTAPE - *Téléchargez et installez les pilotes*

1a. Rendez-vous sur henryscheinequipmentcatalog.com/carina pour télécharger le programme d'installation du capteur intraoral numérique CARINA™ 1.5. 1b. Quittez toutes les applications ouvertes sur votre ordinateur.

1c. Localisez le programme d'installation du logiciel CARINA™ (généralement dans votre dossier de téléchargements) et double-cliquez sur celui-ci pour exécuter l'assistant d'installation.

1d. Suivez les instructions à l'écran pour installer le pilote puis redémarrez votre système informatique.\*

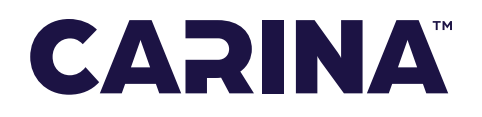

#### DIGITAL DENTAL EQUIPMENT

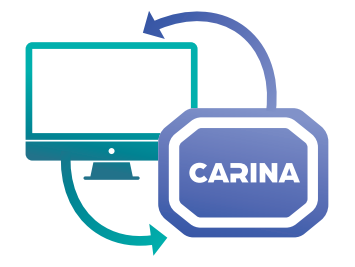

#### **STEP TWO**

#### *Sync the CARINA™ 1.5 Digital Intraoral Sensor & Imaging Software.*

- **2a.** Connect your new CARINA™ Sensor to your computer via an available USB 2.0 or USB 3.0 port.
- **2b.** Open your practice's imaging application.
- **2c.** Locate your CARINA™ Sensor within the application and select the sensor.
- PASO DOS *Sincronizar el Sensor intraoral digital CARINA™ 1.5 y el software de imágenes.*
- 2a. Conecte su nuevo sensor CARINA™ a su equipo a través de un puerto USB 2.0 o USB 3.0 disponible.
- 2b. Abra la aplicación de imágenes de su consulta.

2c. Localice su sensor CARINA™ en la aplicación y seleccione el sensor.

DEUXIÈME ÉTAPE - *Synchronisez le capteur intraoral numérique CARINA™ 1.5 et le logiciel d'imagerie.*

2a. Connectez votre nouveau capteur CARINA™ à votre ordinateur par le biais d'une prise USB 2.0 ou USB 3.0.

2b. Ouvrez l'application d'imagerie de votre cabinet.

2c. Localisez votre capteur CARINA™ dans l'application et sélectionnez-le.

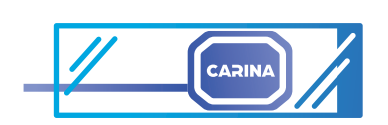

#### **STEP THREE** *Disinfect & Protect*

Now that your imaging application and CARINA™ 1.5 Digital Intraoral Sensor are synced, you're almost ready to start making radiographs. Before snapping away, please wipe the CARINA™ 1.5 Digital Intraoral Sensor and its cable with a commercial disinfectant wipe and place the sensor inside a CARINA™ Sensor Barrier.

PASO TRES - *Desinfección y protección*

Su aplicación de imágenes y el Sensor intraoral digital CARINA™ 1.5 ya están sincronizados y está prácticamente a punto de empezar a hacer radiografías. Antes de empezar a realizar tomas, limpie el Sensor intraoral digital CARINA™ 1.5 y su cable con una toallita desinfectante comercial y coloque el sensor dentro de una barrera de sensor CARINA™.

#### TROISIÈME ÉTAPE - *Désinfection et protection*

Maintenant que votre application d'imagerie et le capteur intraoral numérique CARINA™ 1.5 sont synchronisés, vous êtes presque en mesure de commencer à réaliser des radiographies. Veuillez d'abord essuyer le capteur intraoral numérique CARINA™ 1.5 et son câble avec une lingette désinfectante commerciale et placer le capteur à l'intérieur d'une barrière de capteur CARINA™.

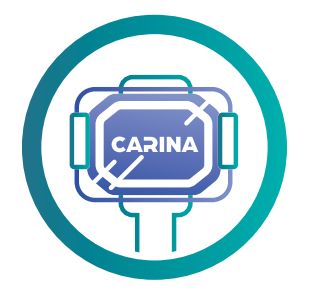

#### **STEP FOUR** *Position & GO!*

Use the included Positioning System to ensure precise placement of your CARINA™ 1.5 Digital Intraoral Sensor no matter how you're using it—vertically, horizontally, anterior, or posterior. Once you have the CARINA™ 1.5 Digital Intraoral Sensor properly positioned, you're all set to capture high quality X-ray images!

*\*Note: Rebooting is imperative for software to sync properly.*

#### PASO CUATRO - *Colocar y disparar*

Utilice el sistema de posicionamiento incluido para garantizar una colocación precisa de su Sensor intraoral digital CARINA™ 1.5 independientemente de cómo vaya a usarlo: en vertical, horizontal, de frente o desde atrás. Cuando haya colocado correctamente el Sensor intraoral digital CARINA™ 1.5, ya puede empezar a capturar imágenes de rayos X de alta calidad. *\*Nota: Es necesario reiniciar para que el software se sincronice adecuadamente.*

#### QUATRIÈME ÉTAPE - *Position et GO!*

Utilisez le système de positionnement inclus pour garantir un positionnement précis de votre capteur intraoral numérique CARINA™ 1.5, quelle que soit la manière dont vous l'utilisez : verticalement, horizontalement, antérieurement ou postérieurement. Une fois que vous avez correctement positionné le capteur intraoral numérique CARINA™ 1.5, vous êtes prêt à effectuer des radiographies de qualité ! *\*Note : vous devez impérativement redémarrer l'ordinateur pour que le logiciel se synchronise correctement.*

## DIGITAL EASE. VALUABLE SOLUTIONS.